# Používateľská príručka

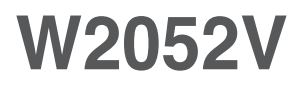

 $S$ kôr ako budete produkt používať, dôkladne si prečítajte časť Dôležité bezpečnostné opatrenia. Používateľskú príručku (disk CD) uschovajte na dostupnom mieste pre budúce použitie.

 $\mathbf P$ ozrite si štítok pripevnený na výrobku a v prípade objednávky servisnej opravy oznámte jeho obsah predajcovi.

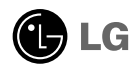

Tento prístroj bol navrhnutý a vyrobený tak, aby zaisťoval bezpečnosť používateľov. Pri nesprávnom používaní však môže dôjsť k zásahu elektrickým prúdom alebo požiaru. Ak chcete zabezpečiť správnu funkčnosť všetkých bezpečnostných prvkov, ktoré tento displej zahŕňa, dodržiavajte nasledujúce základné pravidlá na inštaláciu, používanie a servis.

### **BezpeãnosÈ**

Používajte výlučne kábel napájania dodávaný s monitorom. Ak používate iný kábel napájania, skontrolujte, či je certifikovaný príslušnými štátnymi normami. Ak je kábel napájania akýmkoľvek spôsobom poškodený, kontaktujte výrobcu alebo najbližšie autorizované servisné stredisko a požiadajte o jeho výmenu.

Kábel napájania sa používa ako hlavný prostriedok na odpojenie monitora od napájania. Zaistite, aby bola zásuvka po inštalácii monitora ľahko dostupná.

Displej napájajte len zo zdroja napájania oznaãeného v ‰pecifikáciách v tejto príruãke alebo na displeji. Ak si nie ste istí, aké napätie máte v domácnosti, obráťte sa na predajcu.

Preťažené zásuvky so striedavým prúdom a predlžovacie káble sú nebezpečné. Rovnako ako rozstrapkané káble napájania a poškodené zástrčky. Môže dôjsť k zásahu elektrickým prúdom alebo požiaru. Požiadajte servisného technika o ich výmenu.

Neotvárajte displej.

- Vo vnútri displeja sa nenachádzajú Ïiadne komponenty, ktoré by ste mohli sami opraviť.
- V zariadení je nebezpečné vysoké napätie, a to aj keď je VYPNUTÝ.
- Ak displej nefunguje správne, obráťte sa na predajcu.

Ak chcete zabrániť poraneniu osôb

- Neklaďte displej na naklonenú policu, ak nie je vhodne zaistená.
- **Používajte výlučne stojan odporúčaný výrobcom.**
- Na obrazovku neklaďte žiadne predmety, nevystavujte ju extrémnym podmienkam ani do nej nehádžte žiadne predmety či hračky. Môže dôjsť k poraneniu osôb, poškodeniu produktu a obrazovky.

Ak chcete predísť požiaru a inému nebezpečenstvu

- Ak nie ste dlhšie v miestnosti, vždy displej VYPNITE. Keď odchádzate z domu, nikdy nenechávajte displej ZAPNUTÝ.
- Nedovoľte deťom, aby do otvorov v kryte displeja vkladali akékoľvek predmety. Niektoré vnútorné súčasti sú pod vysokým napätím.
- Nepripájajte príslušenstvo, ktoré nie je určené pre tento displej.
- Ak bude displej dlhší čas bez dozoru, odpojte ho zo zásuvky.
- Počas silnej búrky sa nikdy nedotýkajte kábla napájania ani kábla antény, pretože je to veľmi nebezpečné. Môže dôjsť k zásahu elektrickým prúdom.

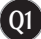

### **In‰talácia**

Dbajte na to, aby sa na kábli napájania nenachádzali žiadne predmety. Nestavajte displej na miesta, kde by sa mohol kábel napájania po‰kodiÈ.

Nepoužívajte displej v blízkosti vody, napríklad blízko vane, umývadla, kuchynského drezu, v práãovni, vlhkom suteréne alebo v blízkosti bazéna. Displeje sa dodávajú s ventilačnými otvormi v kryte, ktoré umožňujú odvádzanie tepla vzniknutého poãas prevádzky. Ak tú tieto otvory zablokované, nahromadené teplo môže spôsobiť poruchy, ktoré môžu byť príčínou požiaru. Preto NIKDY:

- Neblokujte spodné ventilačné otvory tým, že displej umiestnite na posteľ, pohovku, deku a pod.
- NeumiestÀujte displej do uzatvoreného priestoru, ak nie je zabezpeãená dostatoãná ventilácia.
- Neprikrývajte otvory tkaninou ani inými materiálmi.
- NeumiestÀujte displej v blízkosti radiátora alebo zdroja tepla, prípadne na ne.
- Hlavn˘m izolátorom prúdu je kábel napájania. Musí sa nachádzaÈ na miesté, kde s ním bude možné jednoducho manipulovať.

Neutierajte ani neudierajte do aktívneho maticového LCD displeja ťažkými predmetmi, pretože sa môže aktívny maticový displej LCD poškriabať, zničiť alebo natrvalo poškodiť.

Nedotýkajte sa displeja LCD prstom príliš dlho, pretože by mohlo dôjsť k vzniku stáleho obrazu.

Niektoré chybné body sa môžu na obrazovke objavovať ako červené. zelené alebo modré bodky.

Tieto bodky však nemajú žiadny vplyv na správne fungovanie displeja

Ak je to možné, používajte odporúčané rozlíšenie displeja LCD na dosiahnutie najlepšej kvality obrazu. Ak sa použije iné ako odporúčané rozlíšenie, na obrazovke sa môžu objaviť skreslené časti obrazu. To je však typické pre displeje LCD s pevným rozlíšením.

Ak na obrazovke ponecháte dlhší čas nehybný obraz, môže to spôsobiť poškodenie obrazovky a "vypálenie" obrazu. Ubezpečte sa, že na monitore používate šetrič obrazovky. Tento jav je príznačný aj pre produkty iných výrobcov a nie je predmetom záruky.

# **âistenie**

- Pred ãistením prednej plochy obrazovky displeja odpojte displej zo zásuvky.
- PouÏite navlhãenú (nie mokrú) tkaninu. Pri ãistení obrazovky displeja nepoužívajte žiadny aerosólový prostriedok, pretože nadmerné použitie spreja môže spôsobiť zásah elektrickým prúdom.

### **Opakované zabalenie**

Neodhadzujte krabicu ani baliace materiály. Sú ideálnym puzdrom na prepravu výrobku. Pri preprave výrobku na iné miesto ho zabaľte do pôvodného obalového materiálu.

# **Likvidácia**

- Fluorescentná lampa použitá v tomto výrobku obsahuje malé množstvo ortuti.
- Nevyhadzujte tento výrobok spolu s bežným odpadom z domácnosti.
- Likvidácia v˘robku musí byÈ vykonaná v súlade s predpismi miestnych kompetentných orgánov.

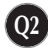

### Pripojenie displeja

**Pred uvedením displeja do prevádzky skontrolujte, ãi sú monitor, poãítaãov˘ systém a ostané pripojené zariadenia vypnuté.**

# **Pripojenie stojana**

- 1. Položte monitor prednou stranou nadol na mäkkú tkaninu.
- 2. Stojan zatlačte do monitora správnym smerom podľa uvedeného obrázka.

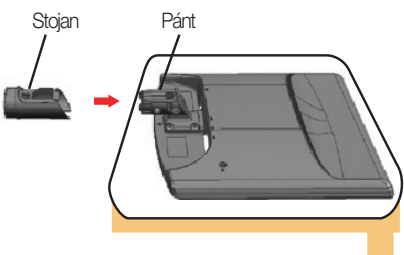

3. Zasuňte základňu stojana (prednú a zadnú stranu) do stojana správnym smerom.

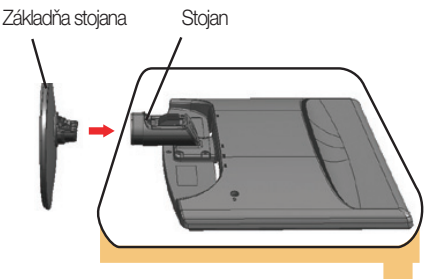

4. Na teleso stojana správnym smerom nasuňte okrasný kryt.

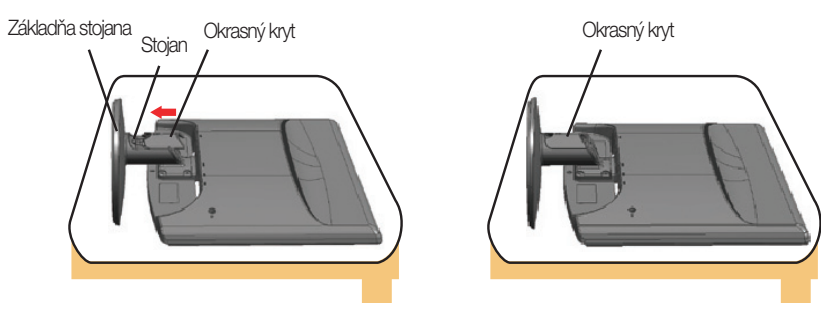

5. Po zmontovaní opatrne monitor vyberte a otočte ho prednou stranou k sebe.

#### Dôležité

- Tento obrázok predstavuje všeobecný model pripojenia. Váš monitor a zobrazené položky sa môžu líšiť
- výrobok neprenášajte tak, že ho budete držať len za stojan a obrátený nadol. Výrobok môže spadnúť a poškodiť sa alebo si môžete zraniť nohu.

# **Vytiahnutie stojana**

- 1. Na rovný povrch položte podušku alebo mäkkú tkaninu.
- 2. Potom na ňu položte monitor prednou stranou nadol.

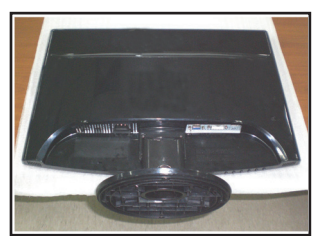

3. Okrasný kryt zosuňte z telesa stojana.

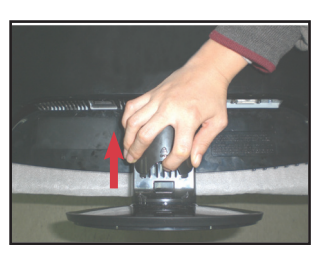

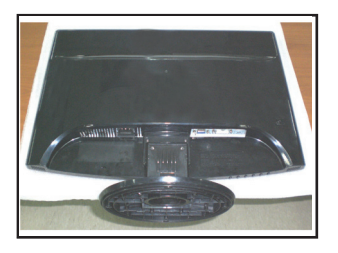

4. Zatlačte háčik. Odoberte základňu stojana od telesa stojana.

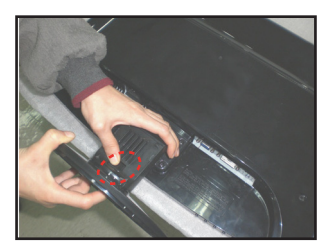

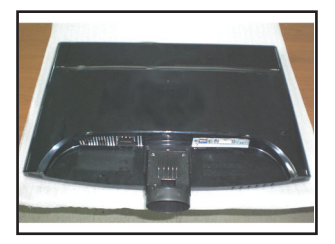

5. Jemným potiahnutím oddeľte stojan od pánta.

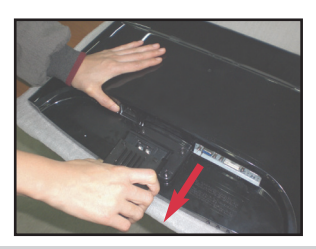

#### Dôležité

váš model sa v položkách môže líšiť od položiek znázornených na obrázku

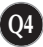

### Pripojenie displeja

**Pred uvedením displeja do prevádzky skontrolujte, ãi sú monitor, poãítaãov˘ systém a ostané pripojené zariadenia vypnuté.**

### **Umiestnenie obrazovky**

- 1. Nastavte panel do rôznych polôh na dosiahnutie maximálneho pohodlia.
	- Rozsah naklonenia: -5˚~20˚

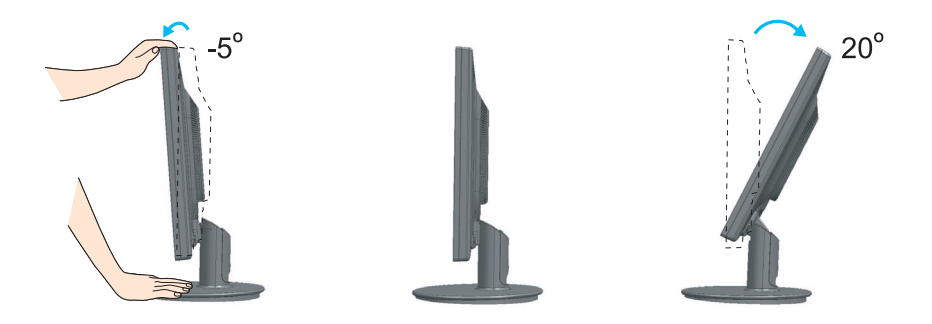

#### Ergonómia

Na dosiahnutie ergonomickej a pohodlnej polohy pri sledovaní monitora sa odporúãa, aby uhol naklonenia monitora dopredu nepresiahol 5 stupÀov.

**A** Zapojte kábel DVI. **B** Zapojte kábel Dsub (PC). **C** Zapojte kábel Dsub (Mac).

# **Pripojenie k poãítaãu**

- $1.$  Skontrolujte, či je vypnutý počítač aj produkt. Podľa uvedenej schémy pripojte **kábel ① do ② .** POZNÁMKA
	- Toto je zjednodušená schéma pohľadu zozadu.
		- Pohľad zozadu predstavuje všeobecný model. Váš displej a zobrazená schéma sa môžu líšiť.
		- Používateľ musí v záujme dodržania štandardov produktu používať tienené signálové káble (kábel 15 pin D-sub, kábel DVI) s feritovým jadrom.

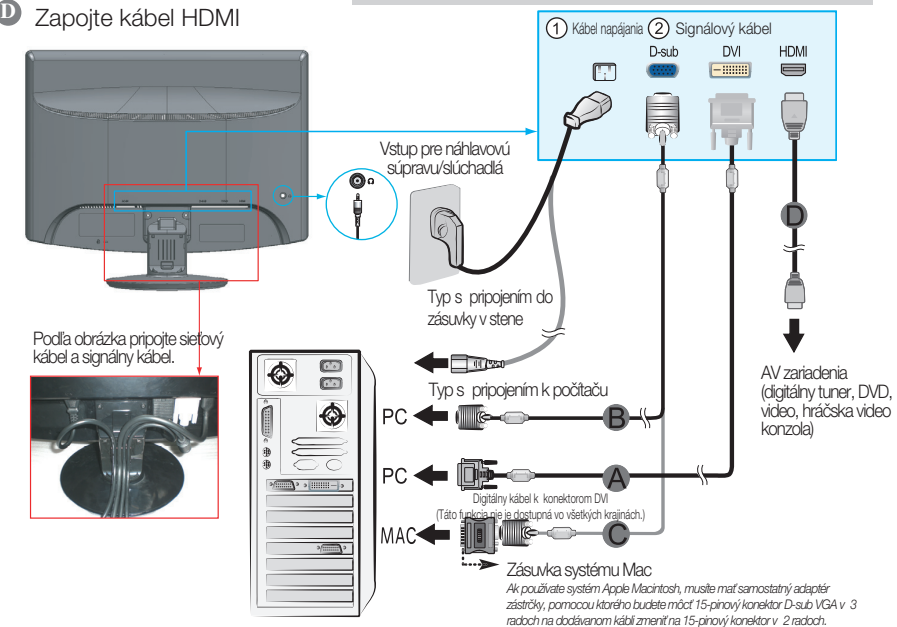

2. Na teleso stojana správnym smerom nasuňte okrasný kryt.

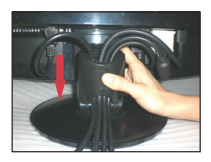

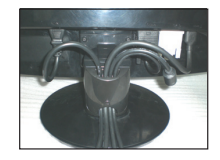

3. Stlačením tlačidla (1) na bočnom prepínacom paneli zapnite displej. Po zapnutí monitora sa automaticky zapne funkcia Automatické nastavenie obrazu. (Iba režim RGB)

.<br>Processing self

#### POZNÁMKA

"Funkcia automatického nastavenia obrazu"? Táto funkcia poskytuje používateľovi optimálne nastavenia monitora. Keď používateľ prvýkrát pripojí monitor, táto funkcia automaticky nastaví monitor na optimálne hodnoty v závislosti od jednotlivých vstupných signálov.

Funkcia AUTO/SET (AUTOMATICKY/POTVRDENIE)? Ak sa počas používania zariadenia alebo po zmene rozlíšenia obrazovky vyskytnú problémy, napríklad nejasná obrazovka, rozmazané písmená, blikajúca alebo naklonená obrazovka, stlačte tlačidlo funkcie AUTO/SET (AUTOMATICKY/POTVRDENIE) a vylepšite rozlíšenie.

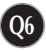

**4.** Stlaãte tlaãidlo SOURCE na prednej strane monitora.

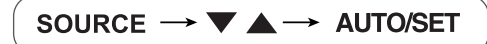

Poãas pripájania pomocou DVI kábla pre vstupný signál.

• Zvoľte DVI: digitálny DVI signál.

Poãas pripájania pomocou D-sub signálneho kábla.

• Zvoľte RGB: analógová D-sub signál.

Poãas pripájania pomocou HDMI kábla.

• Zvoľte HDMI

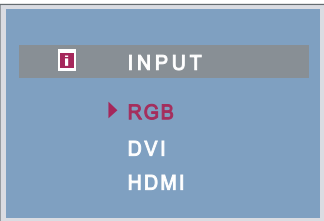

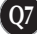

### **Ovládacie prvky na prednom paneli**

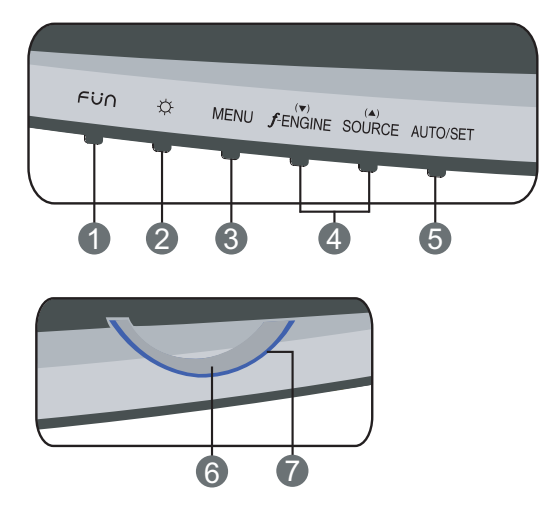

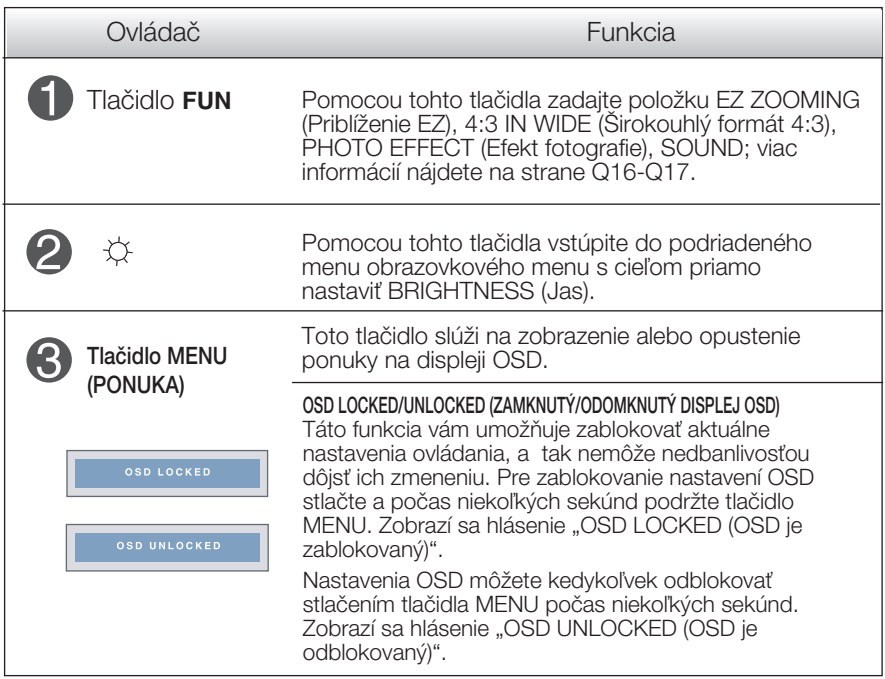

# Funkcie ovládacieho panela

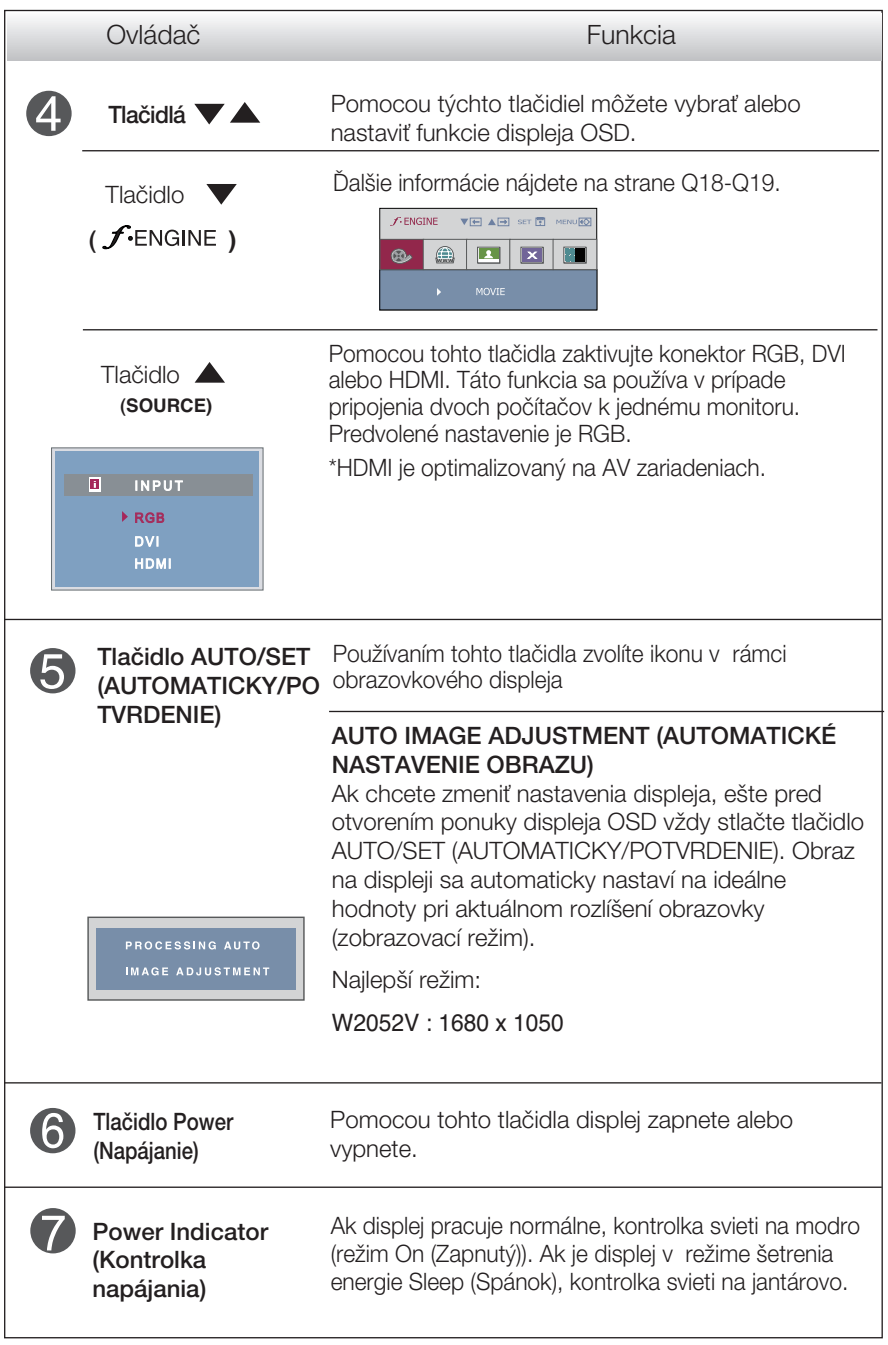

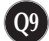

### **Nastavenie obrazovky**

Nastavenie veľkosti a umiestnenia obrazu a ostatných prevádzkových parametrov displeja je vďaka systému ponuky na displeji OSD rýchle a jednoduché.

Uvádzame malý príklad na oboznámenie sa s používaním ovládacích prvkov.

.<br>Nasledujúca časť obsahuje prehľad dostupných nastavení a volieb, ktoré môžete vykonávať prostredníctvom ponuky na displeji OSD.

#### **POZNÁMKA**

Skôr ako nastavíte parametre obrazu, poãkajte minimálne 30 minút, aby sa displej stabilizoval.

Ak chcete nastaviť displej OSD, postupujte podľa nasledujúcich krokov:

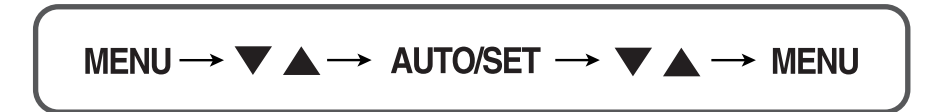

Stlaãením tlaãidla MENU (PONUKA) sa zobrazí hlavná ponuka displeja OSD.

- Ak chcete získať prístup k niektorému ovládaciemu prvku, stlačte jedno z tlačidiel  $\blacktriangledown$   $\blacktriangle$  . Keď sa zvýrazní požadovaná ikona, stlačte tlačidlo AUTO/SET (AUTOMATICKY/POTVRDENIE).
- 

Pomocou tlačidla  $\blacktriangledown$  alebo  $\blacktriangle$  nastavte obraz na požadovanú úroveň. Pomocou tlačidla AUTO/SET (AUTOMATICKY/POTVRDENIE) vyberte ďalšie položky vedľajšej ponuky.

Ak tlaãidlo MENU (PONUKA) stlaãíte raz, vrátite sa do hlavnej ponuky a môžete vybrať inú funkciu. Ak tlačidlo MENU (PONUKA) stlačíte dvakrát, zatvoríte ponuku na displeji OSD.

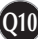

Nasledujúca tabuľka obsahuje všetky ovládacie prvky na displeji OSD a ponuky nastavení.

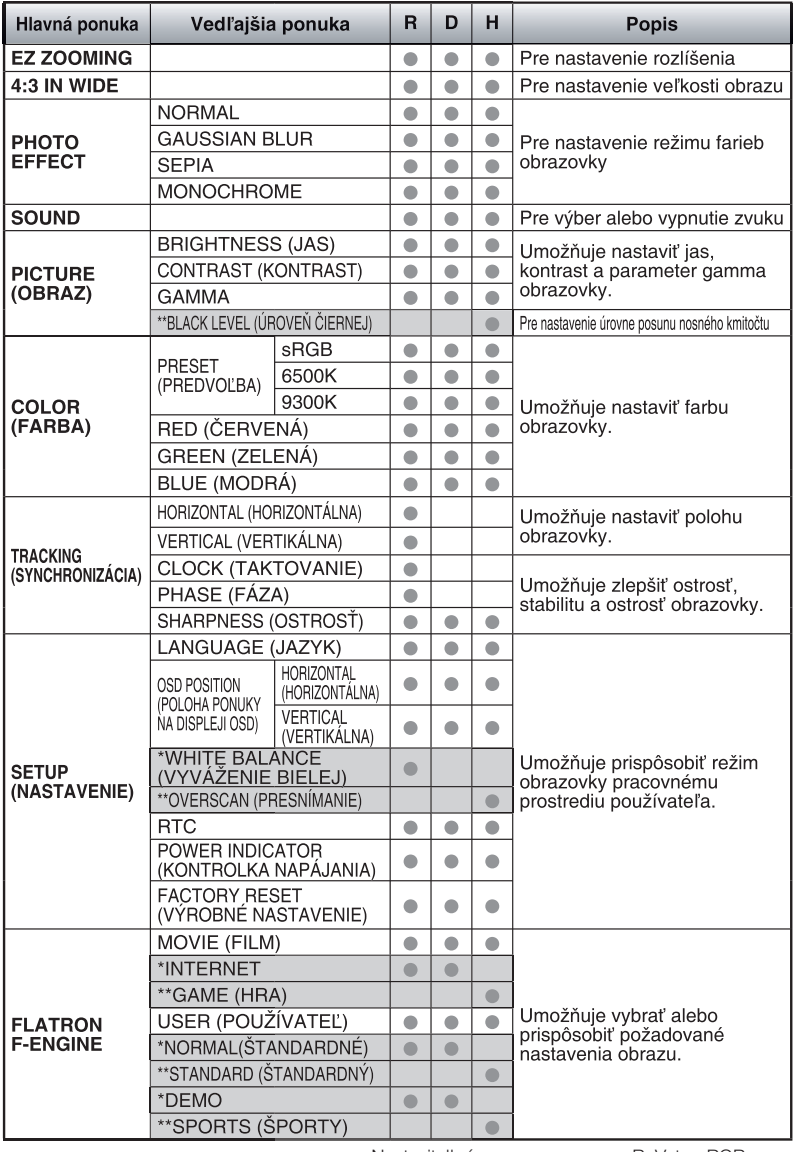

● : Nastavitel'né R: Vstup RGB

\* : Iba pre vstup RGB/DVI D: Vstup DVI

\*\* : Iba pre vstup HDMI H: Vstup HDMI

#### **POZNÁMKA**

■ Poradie ikon sa môže v závislosti od modelu líšiť (Q11 – Q19).

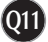

Oboznámili ste sa s v˘berom a nastavením parametrov prostredníctvom systému ponuky na displeji OSD. V ďalšej časti je uvedený prehľad všetkých ikon zobrazovaných v ponuke, ich názvy a popis.

Stlačením tlačidla MENU (PONUKA) sa zobrazí hlavná ponuka displeja OSD.

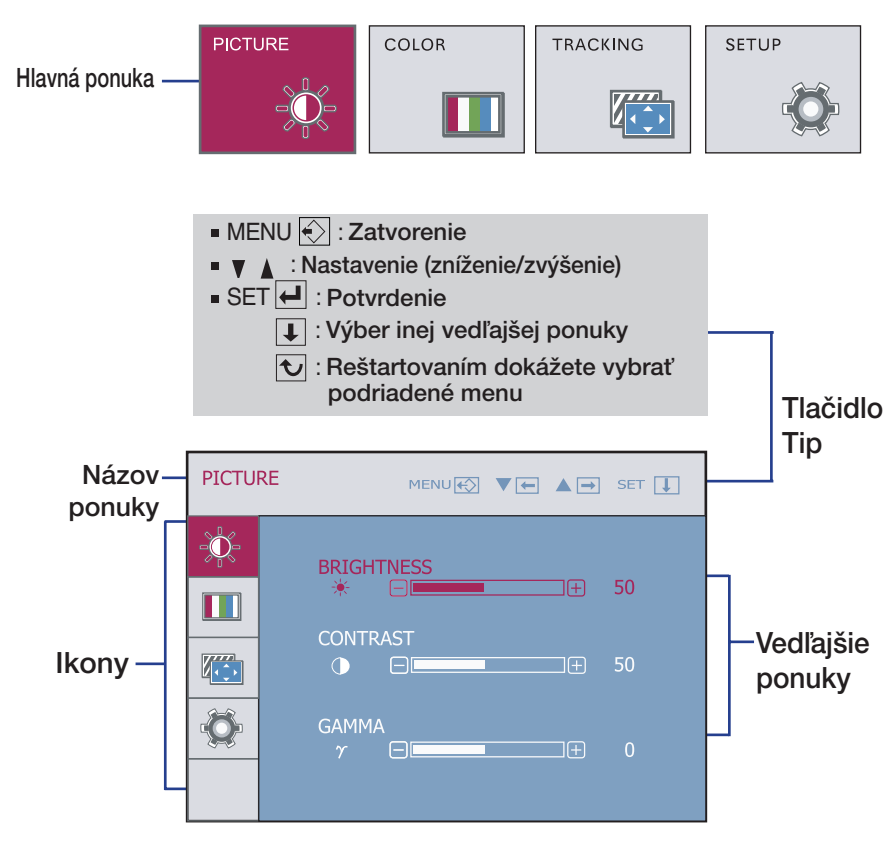

#### **POZNÁMKA**

■ Jazyk ponuky displeja OSD na monitore sa môže líšiť od jazyka uvedeného v tejto príruãke.

### V˘ber a nastavenie displeja OSD

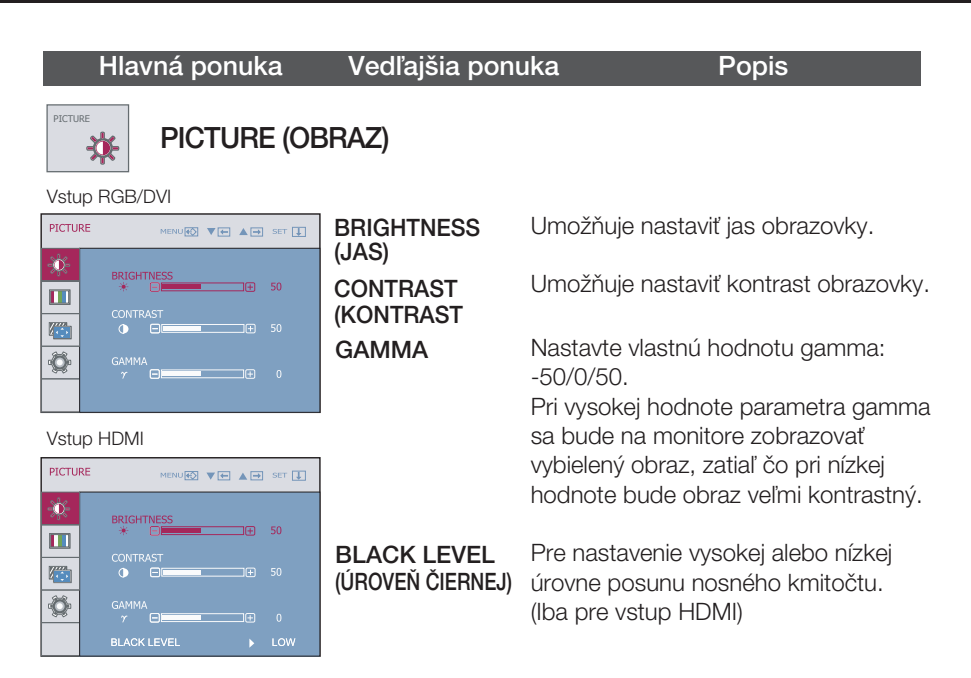

- MENU (PONUKA): Zatvorenie
- **V** : Zníženie
- A : Zvýšenie
- SET (POTVRDENIE): Výber inej vedľajšej ponuky.

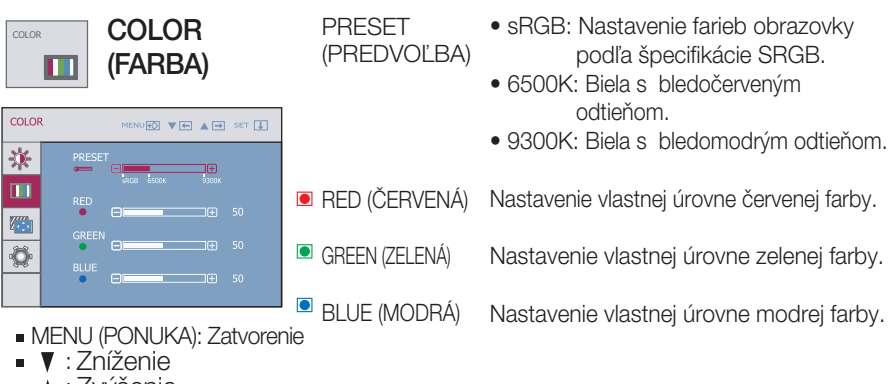

- A : Zvýšenie
- SET (POTVRDENIE): Výber inej vedľajšej ponuky.

### V˘ber a nastavenie displeja OSD

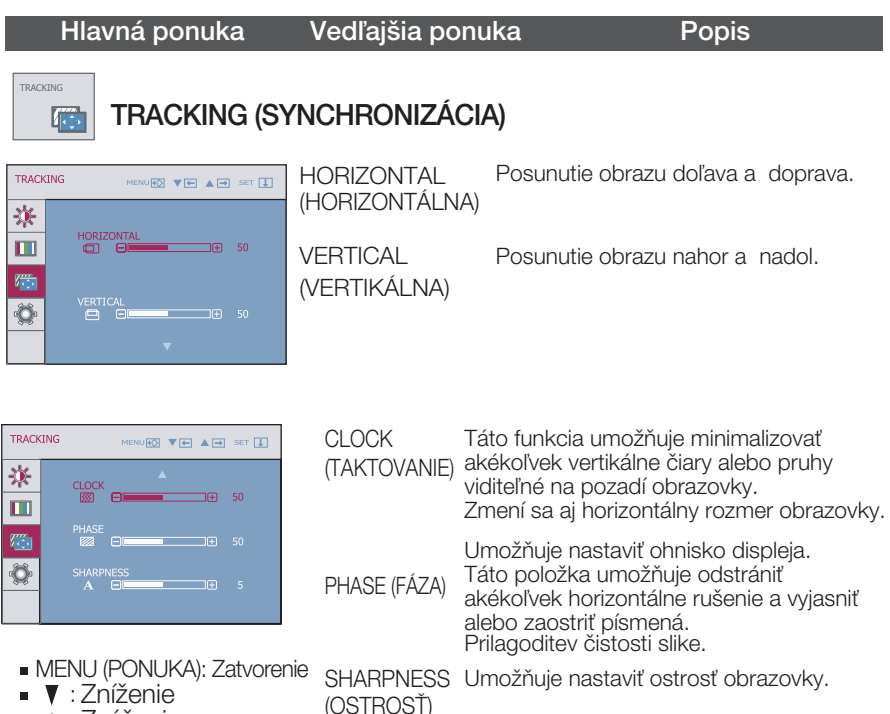

- A : Zvýšenie
- SET (POTVRDENIE): Výber inej vedľajšej ponuky.

# Výber a nastavenie displeja OSD

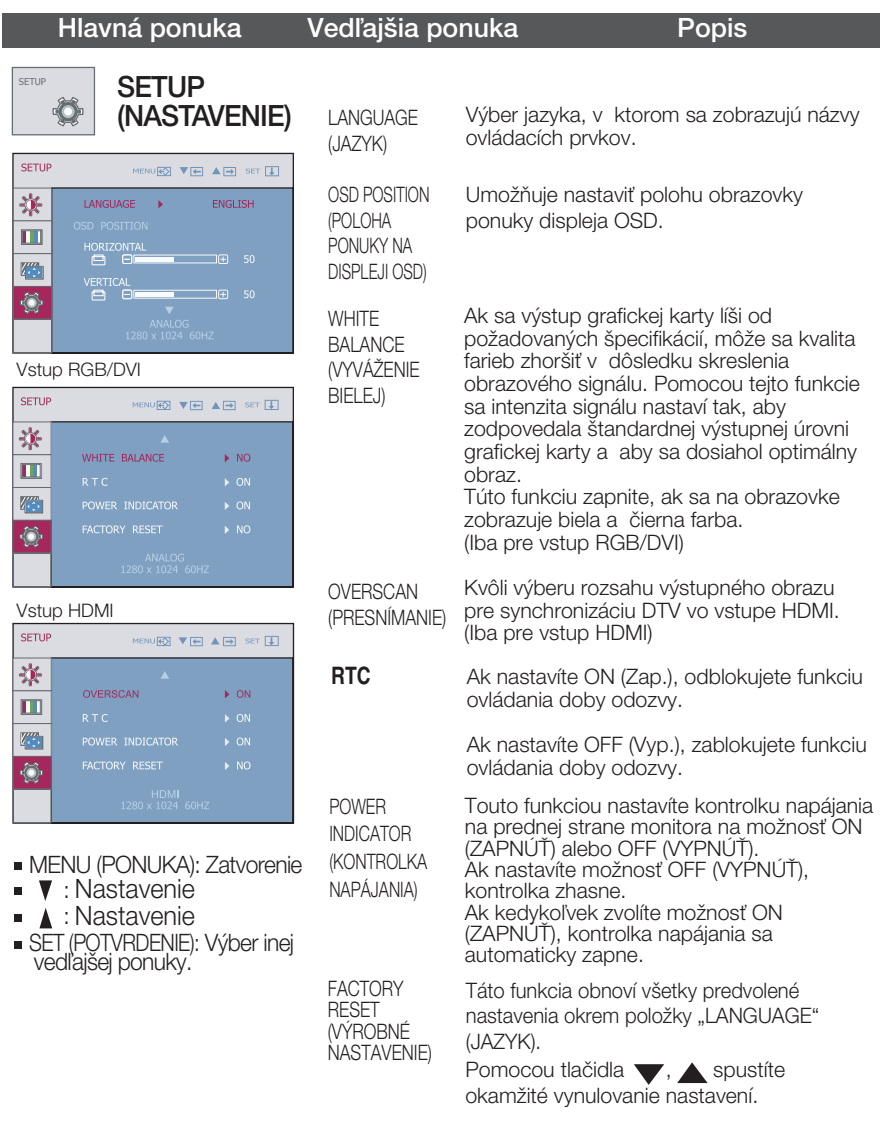

Ak sa kvalita obrazu nezlepší, obnovte predvolené výrobné nastavenia. V prípade potreby znova zapnite funkciu White balance (Vyváženie bielej). Táto funkcia je k dispozícii len pri analógovom signále.

**DE Obrazovka OSD sa zobrazí, ak zatlačíte tlačidlo FUN na ľavej spodnej strane monitora.** 

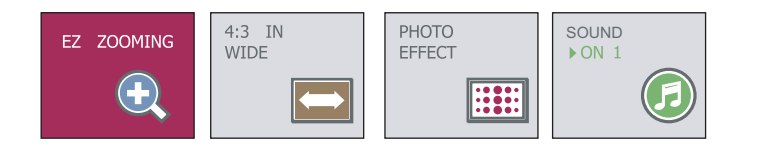

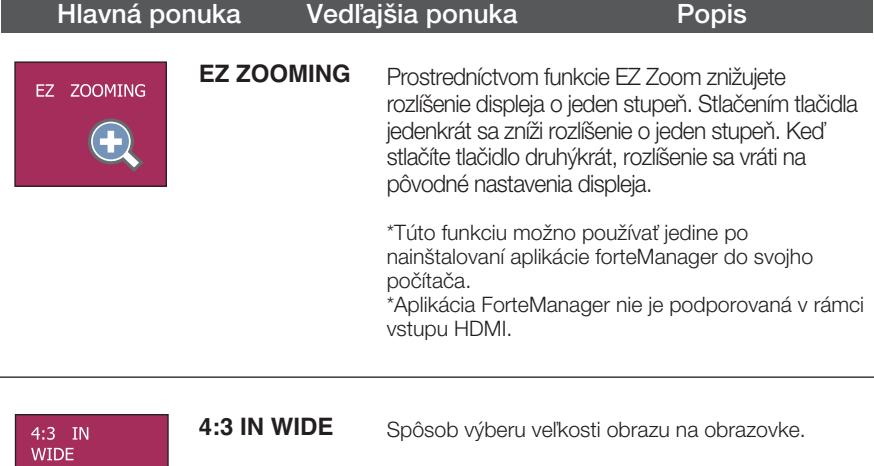

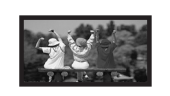

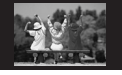

**WIDE 4:3**

\* 4:3 : V závislosti od formátu vstupného videosignálu sa automaticky zmení na optimalizovaný formát obrazovky.

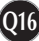

### Výber a nastavenie displeja OSD

#### Hlavná ponuka Vedľajšia ponuka Popis

### **PHOTO EFFECT ES EFFECT**<br> $\overline{\bullet}$  **EFFECT** SET & MENU<sup>4</sup> **EXI BEE**  $\left\lceil \begin{array}{c} \ldots \ldots \ldots \end{array} \right\rceil$ **NORMAL**

#### **PHOTO EFFECT** - NORMAL (Normálne): Funkcia foto efektu je zablokovaná

- GAUSSIAN BLUR (Gaussove rozmazanie): Táto možnosť slúži na pridanie efektu na obrazovke, čím sa tmavý a ostrý obraz stane jasnejším a rozmazanejším.
- SEPIA (Hnedastý odtieň): Táto možnosť zmení obrazovku do hnedastého odtieňu. Hnedastý tón predstavuje odtieň hnedej farby.
- MONOCHROME (Monochromatický): Táto voľba zmenila obrazovku na odtiene sivei farby. Obraz na obrazovke je zobrazený iba v bielej, ãiernej a sivej farbe.

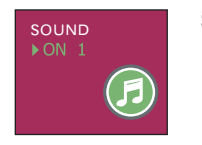

**SOUND** Pre výber alebo vypnutie zvuku bzučiaka. Zvuk bzuãiaka funguje v nasledujúcich prípadoch:

- Napájanie jednosmerným prúdom je zapnuté
- Napájanie jednosmerným prúdom je vypnuté
- Menu hlavného tlaãidla je aktívne
- Menu tlaãidla Fun je aktívne
- Menu je vypnuté

**Q17**

Pomocou tlačidla "AUTO/SET" dokážete zvoliť zvuk (dva typy zvuku bzučiaka) alebo dokážete zvuk vypnúť; Pomocou tlačidla "MENU" uložíte svoju voľbu a opustíte OSD menu.

# Výber a nastavenie displeja OSD

**TH** Obrazovka OSD sa zobrazí, ak zatlačíte tlačidlo *f*-ENGINE na ľavej spodnej strane monitora.

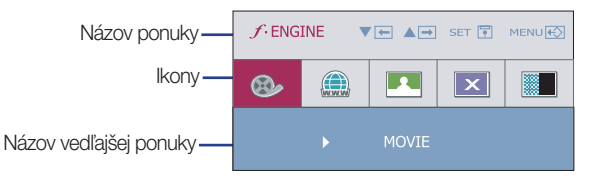

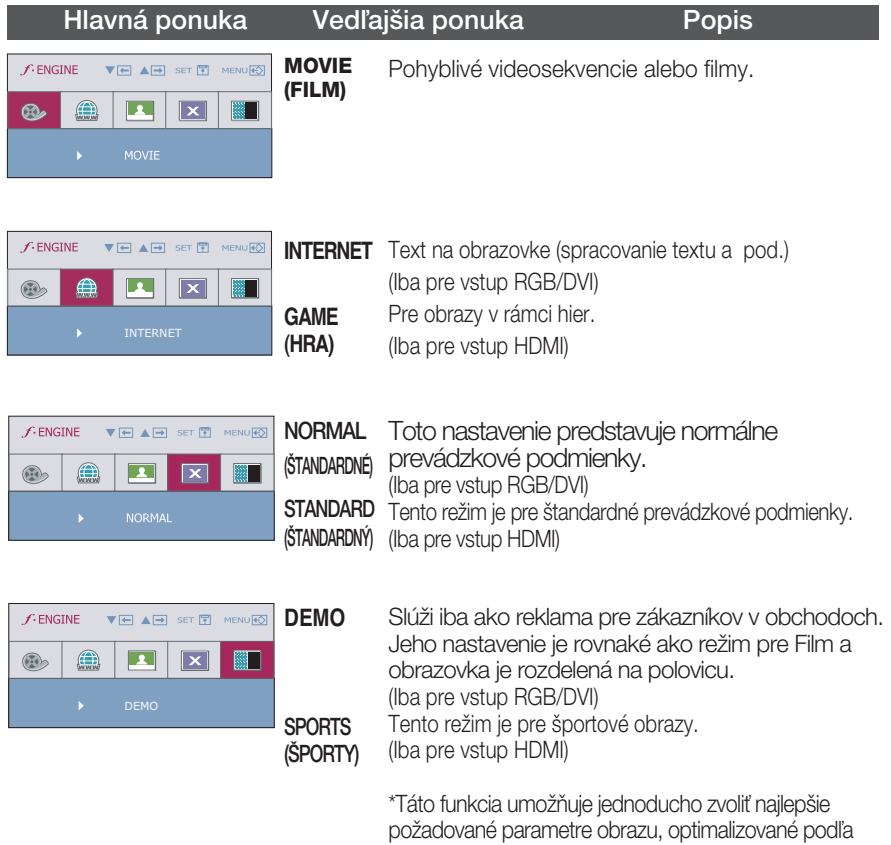

**Q18**

prostredia (okolitého osvetlenia, typu obrazu a pod.)

### V˘ber a nastavenie displeja OSD

#### **USER**  $f$ -ENGINE  $\overline{\bullet}$   $\overline{\bullet}$   $\overline{\$ MENU<sup>4</sup>  $\begin{array}{|c|c|c|}\hline \textbf{M} & \textbf{M} \ \hline \textbf{M} & \textbf{M} \ \hline \end{array}$  ⊕  $\blacksquare$  $\circledcirc$

#### Hlavná ponuka Vedľajšia ponuka Popis

Manuálne dokážete nastaviť jas, ACE alebo RCM (iba pre vstup **(UPORABNIK)** RGB/DVI), HUE (FAREBNY ODTIEN) alebo SATURATION (SÝTOSŤ FARIEB) (iba pre vstup HDMI).

Nastavenú hodnotu môžete uložiť alebo obnoviť aj pri použití odlišného nastavenia prostredia.

Vstup RGB/DVI

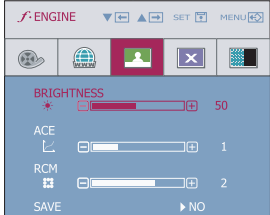

#### Vstup HDMI

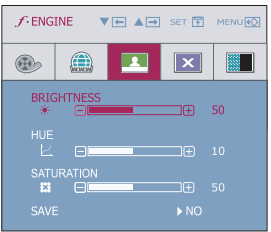

... Drightness (Jas): Nastavenie jasu obrazovky.<br>...ACE (Adaptive Clarity Enhancer): Táto funkcia umožňuje výber

režimu priezračnosti obrazu.

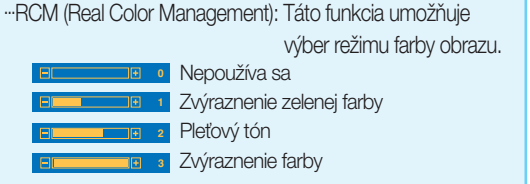

...HUE (FAREBNÝ ODTIEŇ) : Nastavte farebný odtieň pre obrazovku.

...SATURATION (SÝTOSŤ FARIEB) : Nastavte sýtosť farieb pre obrazovku.

Zvoľte podriadené menu save pomocou tlačidla AUTO/SET a hodnotu YES (Áno) uložíte pomocou tlačidiel  $\blacktriangledown$  .

### Skôr ako zavoláte servis, skontrolujte nasledovné.

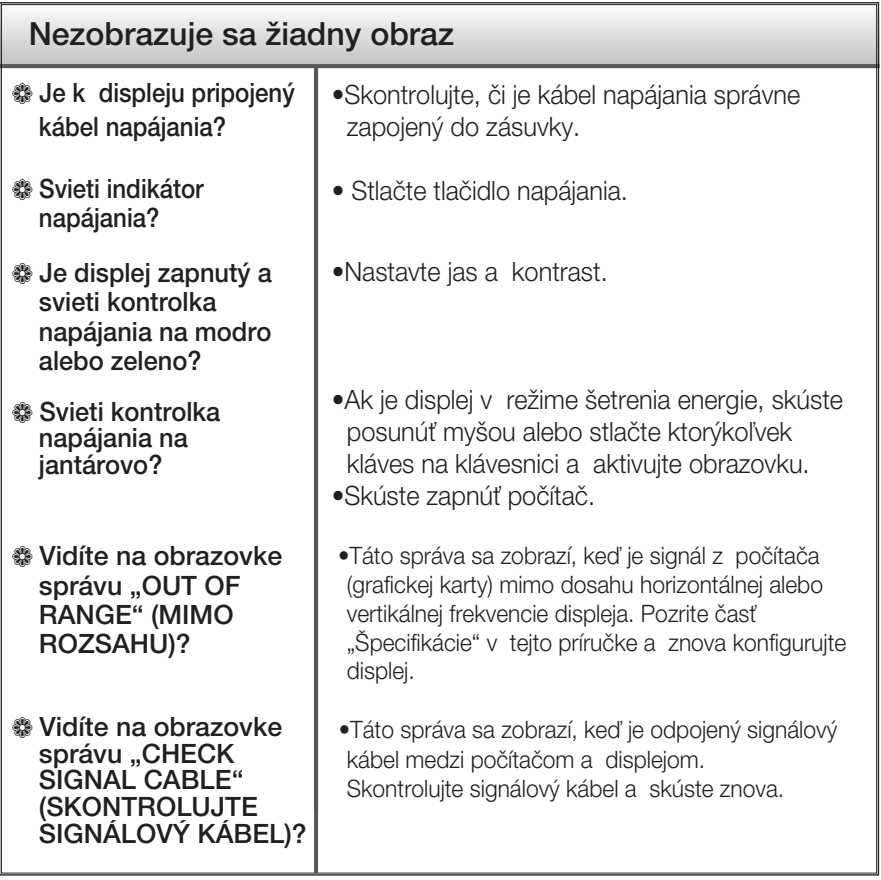

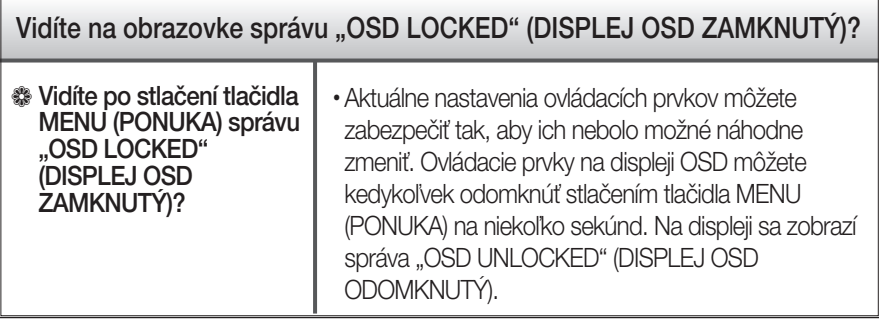

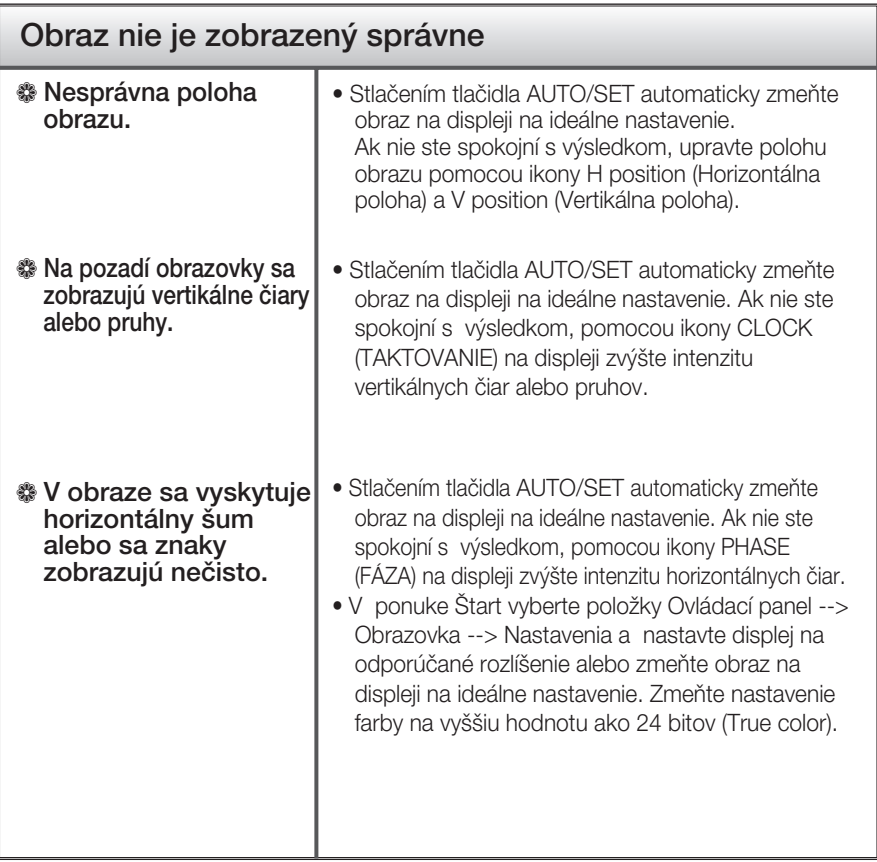

### Dôležité

- V ponuke Štart vyberte položky Ovládací panel --> Obrazovka --> Nastavenia a overte si, či nebola zmenená frekvencia alebo rozlíšenie. Ak áno, znova nastavte videokartu na odporúčané rozlíšenie.
- Dôvody odporúčania optimálneho rozlíšenia : Pomer strán je 16 : 10. Pokiaľ vstupné rozlíšenie nie je 16 : 10 (ale napríklad 16 : 9, 5 : 4, 4 : 3), môžu sa vyskytnúť problémy ako rozmazané písmená, nejasná obrazovka, skrátená obrazovka displeja alebo naklonená obrazovka.
- Spôsob nastavenia závisí od poãítaãa a o peraãného systému. G rafická karta nemusí podporovať vyššie spomenuté rozlíšenie. Príslušné informácie vám poskytne výrobca počítača alebo grafickej karty.
- v prípade, ak je vstupný signál prekladaným signálom HDMI (1920 x 1080i), statický obraz sa bude triasť, a to aj napriek tomu, že pohyblivý obraz sa triasť nebude. Z tohto dôvodu hodnota odporúčaného rozlíšenia je 1680 x 1050 pri 60Hz.

![](_page_22_Picture_110.jpeg)

![](_page_22_Picture_111.jpeg)

# **Špecifikácie**

![](_page_23_Picture_216.jpeg)

#### POZNÁMKA

 $\blacksquare$  Informácie v tomto dokumente sa môžu zmeniť bez predchádzajúceho upozornenia.

# Predvolené režimy (rozlíšenie

#### Synchronizácia RGB/DVI

![](_page_24_Picture_318.jpeg)

\*Odporúčaný režim

#### Synchronizácia HDMI

![](_page_24_Picture_319.jpeg)

**Q24**

### Kontrolka

![](_page_24_Picture_320.jpeg)

# **Digitally yours**

![](_page_25_Picture_1.jpeg)